# **U** Wellspring Software

# Installation Notes

## **Installation 5 September 2013**

PrintBoss can be installed locally on a single workstation (*Local Install*) or it can be installed to a shared network folder where multiple workstations access the one application (Network Install). Install PrintBoss on a shared folder to insure bank information, forms, and other information is current for all users. After installing PrintBoss to the shared folder each additional workstation only needs the *Workstation Install* steps.

Both mapped drive letter and UNC path will work to identify the location of the PrintBoss Directory, however, your specific network may require one or the other.

- $\checkmark$  Unless the server will be used as a workstation, installation to the server folder can be performed from a workstation.
- All PrintBoss users will need FULL CONTROL of the PrintBoss directory. Simply having read and write permissions is not sufficient.
- When running the PrintBoss setup program, Vista, Windows7 and Windows8 operating systems require that you right-click and choose the option 'Run as Administrator.'
- $\checkmark$  If you have internet access, download the latest setup.exe from our web site. Use this setup program instead of the setup.exe file on the CD to ensure you are installing the most recent version of PrintBoss.

**Example 3** Citrix & Terminal Server installations are referenced in a separate Installation Notes.

The following pages contain tables with step by step installation instructions for the 3 basic install types – local, network, and workstation.

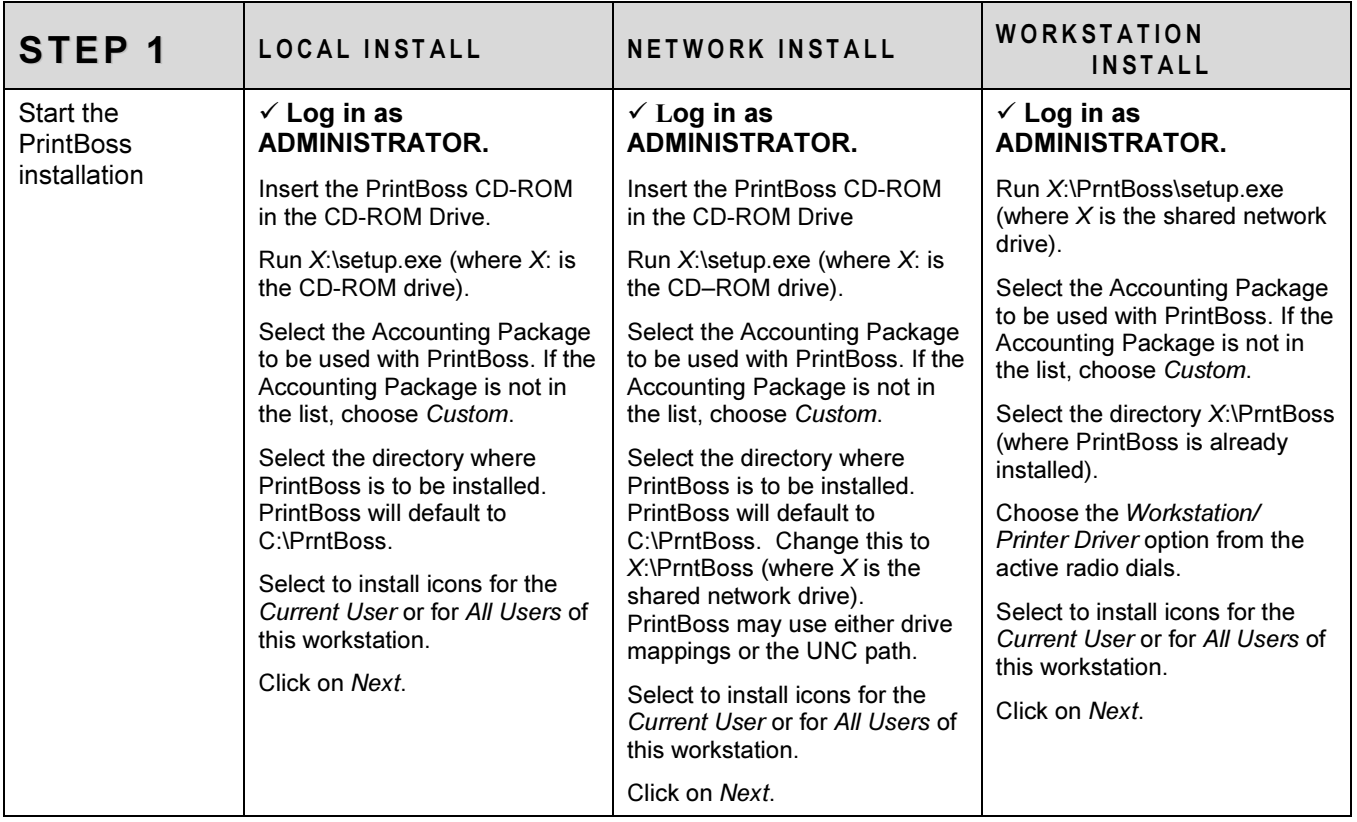

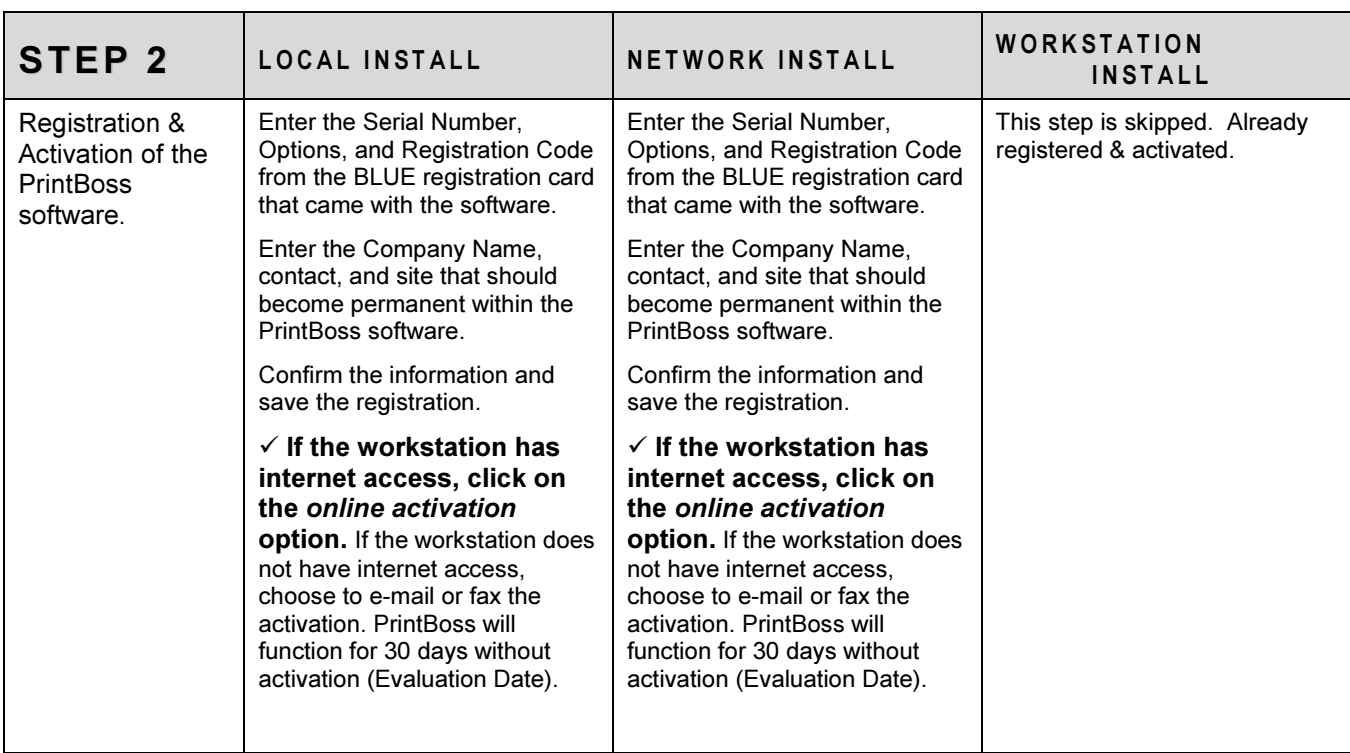

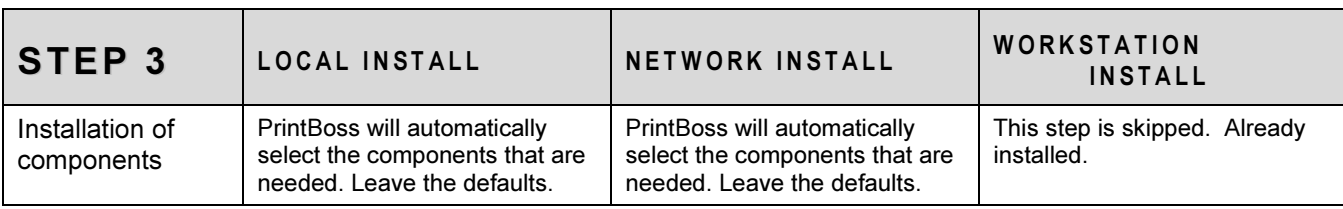

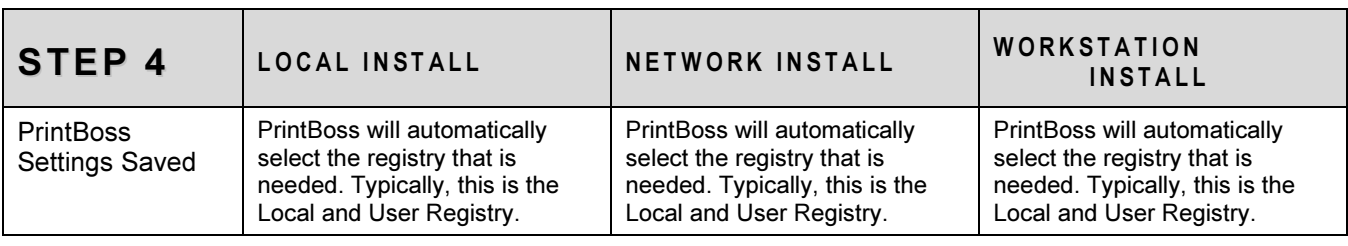

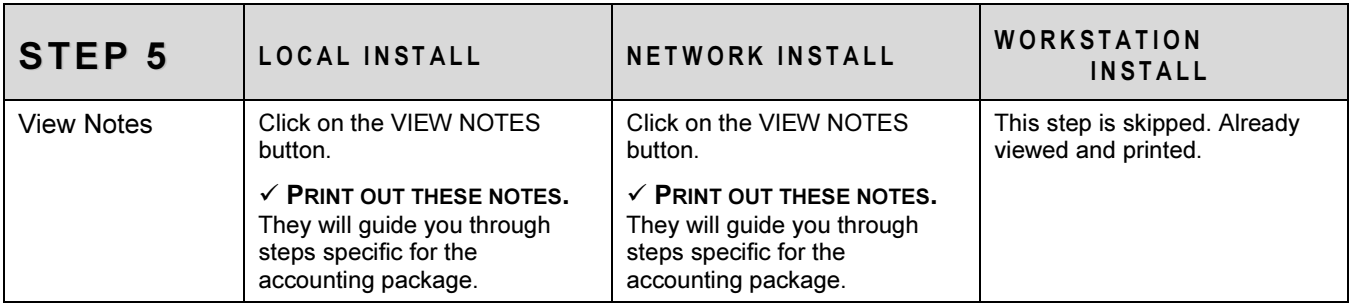

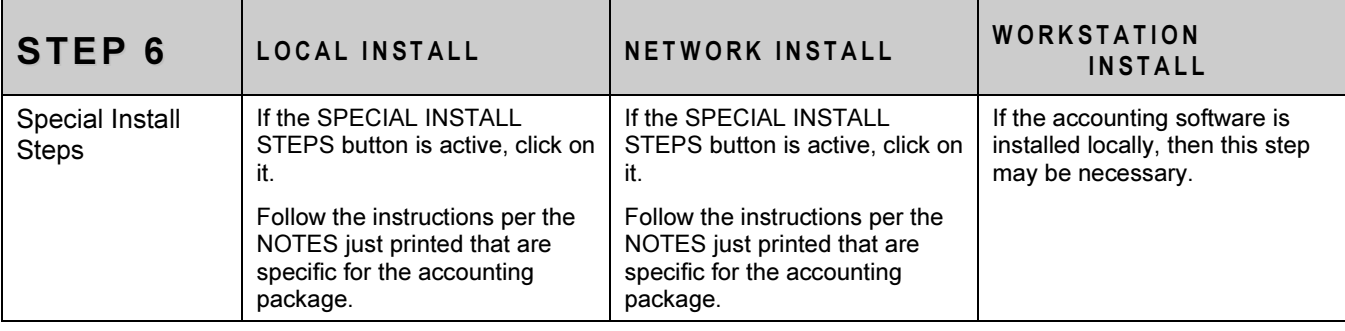

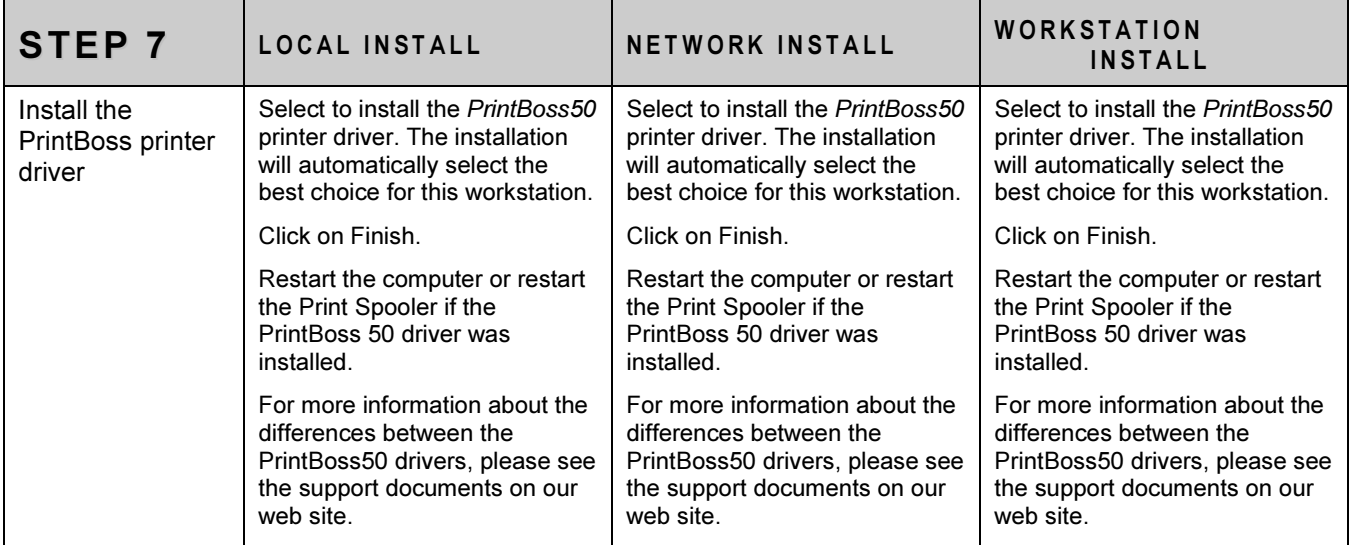

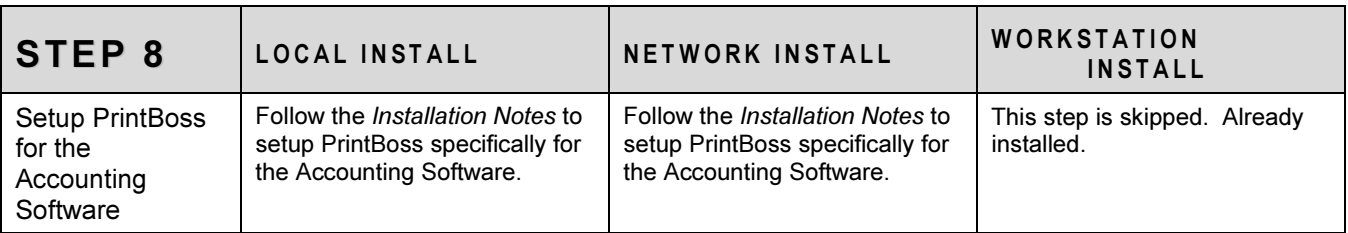

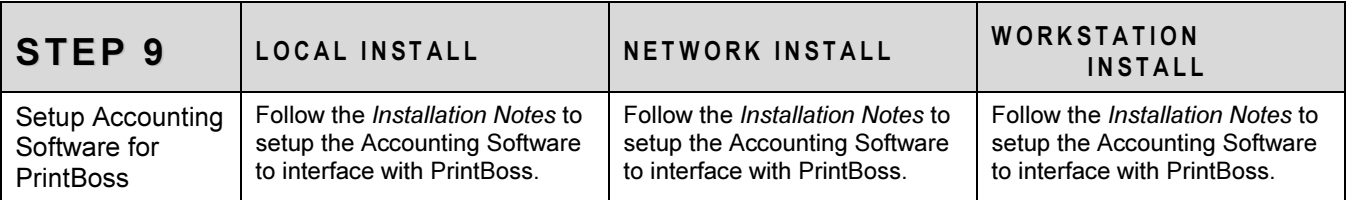

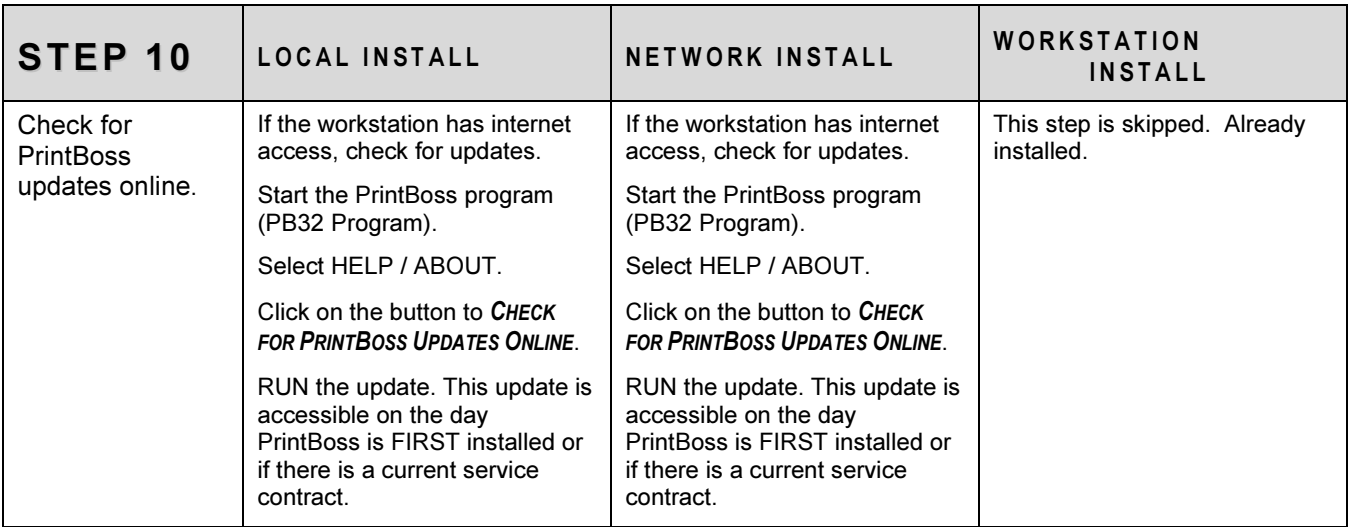

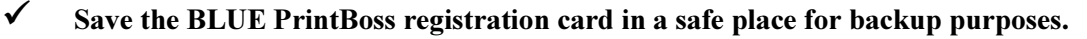

### Activating PrintBoss from Installed Demo

A demo version of PrintBoss can be registered as a full version.

- 1. Navigate to the PrntBoss home directory and locate Setup.exe,
- 2. Double click on or run Setup.exe.
- 3. Verify your Host Accounting System is listed at the top of the Destination Selection window. PrintBoss will automatically install forms necessary for the selects host.
- 4. Verify the home directory for this installation (usually a server location). The path can be a mapped drive or a UNC path.
- 5. Select Registration/Activation Only under the Install Type section.
- 6. Click the Next button.
- 7. Remove the Demo check mark at the bottom of the Registration window.
- 8. Fill in the fields.
- 9. Click Next.
- 10. Read the Software License Agreement and click Next to agree.
- 11. Select Online Activation as the Activation Method.
- 12. Click Next.
- 13. Click Finish.

PrintBoss will verify the registration is successful.